# **Importing Manual Tests using Test Case Importer**

You can use the Xray's Test Case Importer (a Jira Importer Plugin extension) to import Manual Tests from a CSV source file.

- Before importing
  - Downloadable examples
- Importing Test Cases
  - As a JIRA Administrator
  - O As a Non-Administrator JIRA user
  - Setup Page
  - Project Page
  - Field Mapping Page
  - Value Mapping Page
- Special fields
  - Attachments
  - Test Repository folder
  - ° Links
  - Date Time fields
  - o Comments
  - Priorities
- Useful tips for importing Tests

## Before importing

The CSV source file must follow some simple rules.

You can name the fields as you wish since they are going to be mapped during the importation process, but there are three mandatory fields:

- 1. Test Case Identifier this is the field used to identify which lines belongs to which test case. In the example below, it is the TCID column.
- 2. Summary this field is mandatory since Jira doesn't allow you to create an issue without a summary. In the example below, it is the Test Summary column.
- 3. Step this field is mapped as the Step field of a Manual Test Step. In the example below, it is the Step column.

Here is an example of test cases structure:

|                                                  |                          | D              | C             | В                           | Α                | 4  |
|--------------------------------------------------|--------------------------|----------------|---------------|-----------------------------|------------------|----|
| Step Data Resu                                   | Component Step           | Component      | Test Priority | Test Summary                | CID              | 1  |
| Go to login page                                 | Business Layer Go to log | User Interface | high          | Test 1 for user story WEB-1 | 1                | 2  |
| Enter username peter                             | Enter us                 |                |               |                             | 1                | 3  |
| Enter password pwrd123                           | Enter pa                 |                |               |                             | 1                | 4  |
| Click login button User                          | Click log                |                |               |                             | 1                | 5  |
| Go to login page                                 | Business Layer Go to log | User Interface | very high     | Test 2 for user story WEB-1 | 2                | 6  |
| Enter username peter                             | Enter us                 |                |               |                             | 2                | 7  |
| Enter wrong password abc123                      | Enter wr                 |                |               |                             | 2                | 8  |
| Click login button User                          | Click log                |                |               |                             | 2                | 9  |
|                                                  |                          |                |               |                             |                  | 10 |
| Enter username peter Enter wrong password abc123 | Enter w                  | User Interface | very high     | Test 2 for user story WEB-1 | 2<br>2<br>2<br>2 | 9  |

This is how the CSV file looks like once the test cases above are exported:

```
TCID; Test Summary; Test Priority; Component; Component; Step; Data; Result

1;Test 1 for user story WEB-1;high;User Interface; Business Layer; Go to login page;;

1;;;;;Enter username; peter;

1;;;;;Enter password;pwrd123;

1;;;;;Click login button;;User successfully logged in

2;Test 2 for user story WEB-1;very high; User Interface; Business Layer; Go to login page;;

2;;;;;Enter username; peter;

2;;;;;Enter wrong password;abc123;

2;;;;;Click login button;;User logged in fails with message
```

(i) CSV column separator

If you choose the "," (comma) as the CSV column separator, then you must use quotation marks around any field that contains commas.

(i) Fields with line breaks

If you need to use new lines within a field, for example, in the issue description, then you need to quote the field.

# **Importing Test Cases**

(i) Info

It is now also possible to import test cases as a non-administrator JIRA user. Please follow the described steps in order to use this feature

#### As a JIRA Administrator

For demonstration purposes, the CSV example file from the previous section is used.

To complete the importation process, follow the steps below.

- 1. Log in with an administrator account.
- 2. Go to System > Import and Export > External System Import.

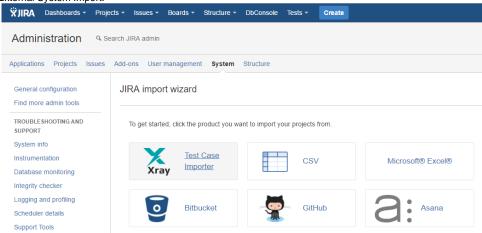

- 3. Select the Xray **Test Case Importer.**
- 4. Follow the Setup Page section instructions

### As a Non-Administrator JIRA user

1. Log in with a non-administrator account.

2. Got to Tests menu > Test Case Importer as shown in the image

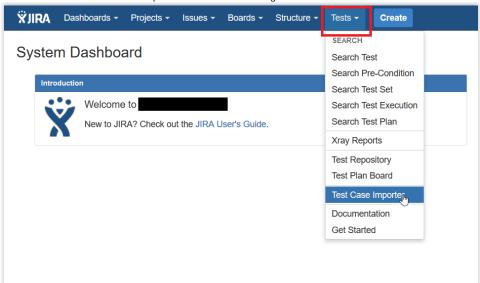

- 3. Select the Test Case Importer menu item
- 4. Follow the Setup Page section instructions

### (ii)

#### Permissions

Only users that have the **Bulk Change** permission will have this option available. The configuration can be found in the *Jira Administration / System*.

Additionally the user will only be able to import data into projects where he has the Create Issues permission.

## **Setup Page**

Provide the basic settings for the importation process.

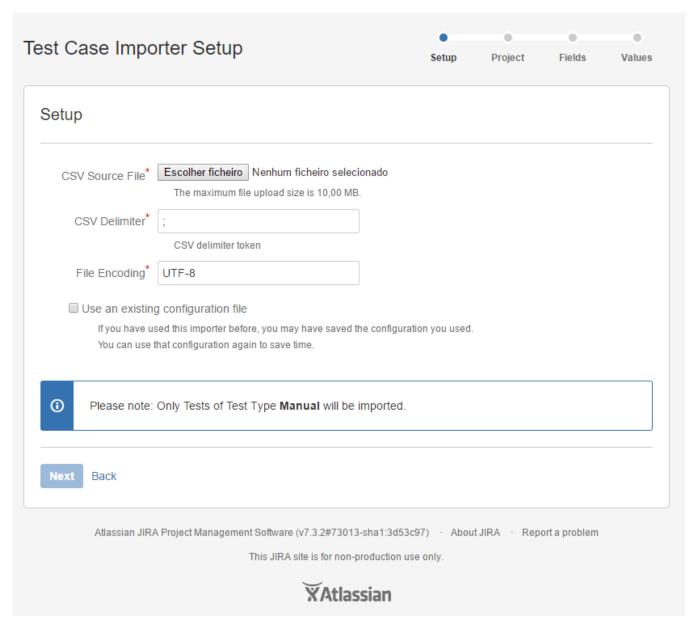

- The CSV Delimiter field is the column delimiter used in your CSV source file.
- The File Encoding field is the encoding used in your CSV source file.
  Optionally, you can use the settings from a previous importation.

## **Project Page**

Select the Xray project where you want your Manual Test cases to be imported.

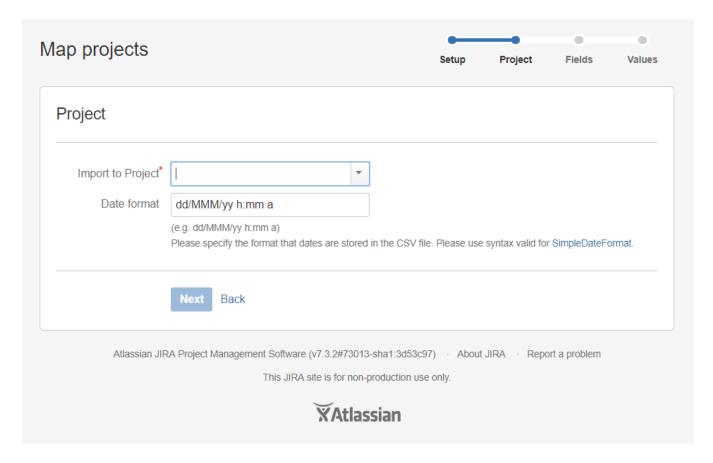

# Field Mapping Page

Map the fields from your CSV to Jira and Xray fields

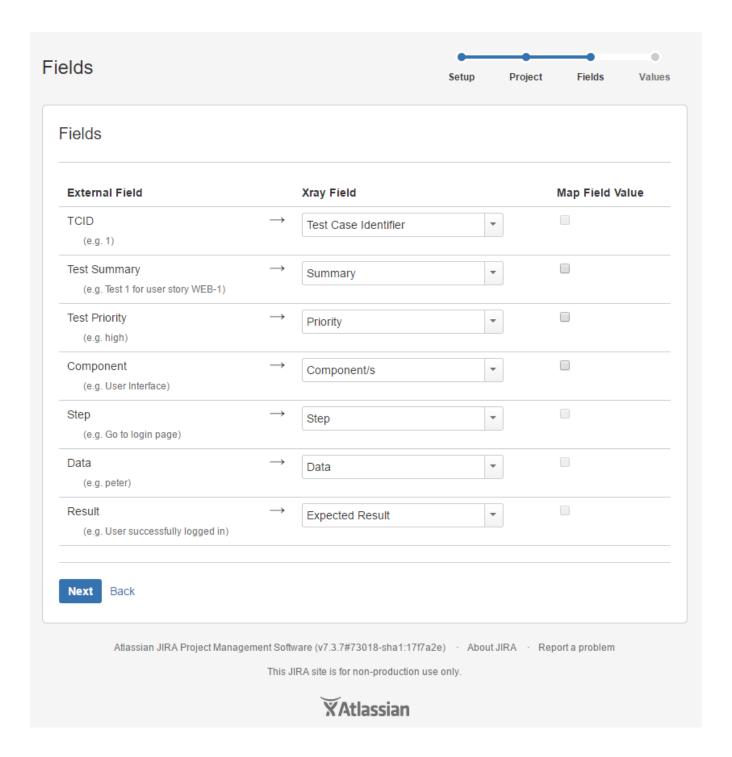

It is mandatory to map at least three fields:

- 1. Test Case Identifier (located under Manual Test Step fields). In this example, this field is mapped to the TCID column from the CSV file.
- 2. Summary (Located under **Jira fields**) In this example, this field is mapped to the Test Summary column from the CSV file.
- 3. Step (located under Manual Test Step fields) In this example this field is mapped to the Step column from the CSV file.

The fields that are not mapped will not be imported to the test case.

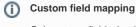

Only custom fields that have the issue type **Test** selected as one of the applicable issue types will be available for mapping.

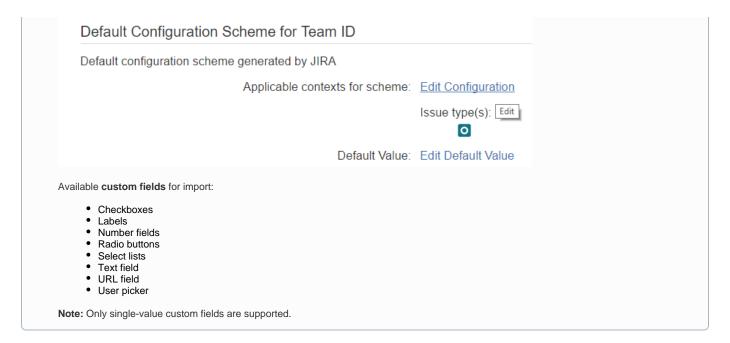

## **Value Mapping Page**

Map the CSV column values. In the example above, the Map Field Value checkbox is selected for Priority, so those values are going to be mapped.

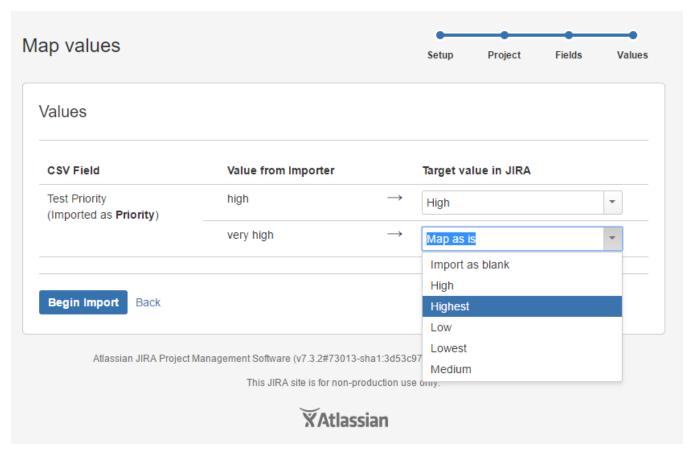

Now just click Begin Import and Xray Test Case Importer will import the manual test cases to the selected project.

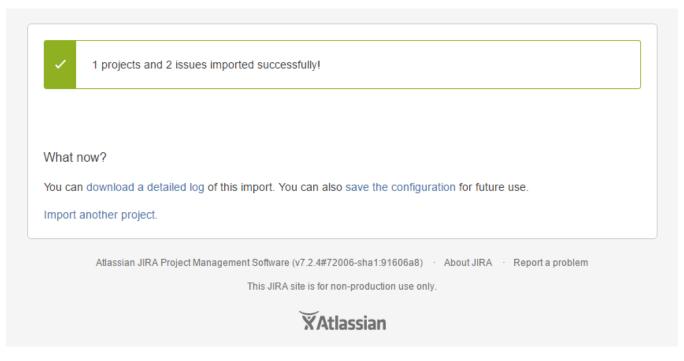

The importation process is complete. A configuration file can be saved to import other manual test cases in the future.

## Special fields

#### **Attachments**

It is possible to attach files to Test and to Test Steps.

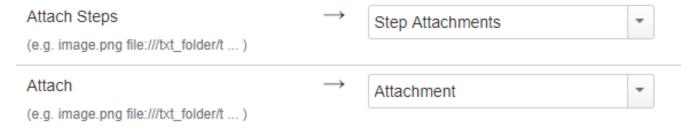

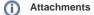

The attachment may be referred by name (in this case the file:// protocol is assumed), by "file://" or "http(s)://". Multiple files may be specified within one CSV column; for this, the attachments must be delimited by space.

```
TCID.Test Summary.Test Priority, Component, Component, Step, Data, Result, myNumberField, IssueType, Attach Steps, Attach

1.Test 1 for user story WEB-1, high, User Interface, Business Layer, Go to login and enter your credentials,,,123, Test, image.png file://txt_folder/test.txt,

1.,,,, Enter username, peter,,,,,

1.,,,, Click login button,, User successfully logged in,,,,

2.Test 2 for user story WEB-1, very high,, Business Layer, Go to login page,,, 456, Test, https://address/error.log, image.png file://txt_folder/test.txt

7 2,,,,, Enter username, peter,,,,,

8 2,,,,, Enter username, peter,,,,, http://address/image.jpg,

2,,,,, Enter wrong password, wxngpass,,,, http://address/image.jpg,

2,,,,, Click login button,, User logged in fails with message,,,,
```

Note: For file protocol, only files in the "<JIRA\_DATA\_HOME>/import/attachments" folder will be imported.

#### **Test Repository folder**

If you want to add the Tests to some folder within the Test Repository, you can specify a column having the Test Repository Path.

Folders and their respective sub-folders must be delimited by "/", as shown in the following example:

| Α    | В                          | С         | D         | Е    | F                     | G                    | H |
|------|----------------------------|-----------|-----------|------|-----------------------|----------------------|---|
| TCID | Test Summary               | Component | Step      | Data | Result                | Test Repository Path |   |
| 1    | Test sum of two numbers    | UI        | press 1   |      | 1                     | components           |   |
| 1    |                            |           | press key | +    | +                     |                      |   |
| 1    |                            |           | press 2   |      | 2                     |                      |   |
| 1    |                            |           | press key | =    | 3                     |                      |   |
| 2    | Simple Test Case           | Core      | press ON  |      | calculator turned on  | components/compA     |   |
| 3    | Another, yet simple Test ( | Core      | press OFF |      | calculator turned off |                      |   |
|      |                            |           |           |      |                       |                      |   |

During the mapping step, you need to map the CSV column containing the path to the "Test Repository Path" Xray's custom field.

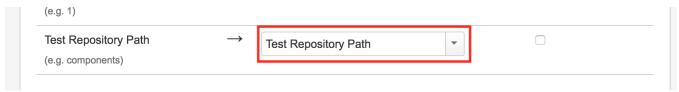

## Please note

The "Test Repository Path" is case insensitive and each folder is trimmed (spaces are removed from the start/end of it).

This means that "components/compA", "components /compA", and " components/COMPA" are all the same and will be mapped to the same folder within the Test Repository.

If the folder is not found, then the Test is created, but it is not associated with any folder; it will appear in the "Orphans" meta-folder. Unless you selected the option 'Create Folders', in the Setup page.

To create new folders and sub-folders, in case they do not exist in the Test Repository, you must select the option 'Create Folders' in the Setup page of the Test Case importer.

Make sure you have the Hierarchical Test Organization enabled and the logged in user belongs to a Project Role allowed to edit the Test Repository. You can check this settings under the Xray Global Settings.

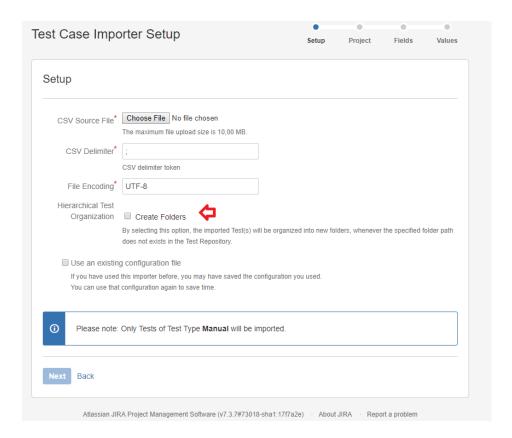

#### Links

You can import a link to other issues for newly-created Tests by choosing the "Link ..." mapping.

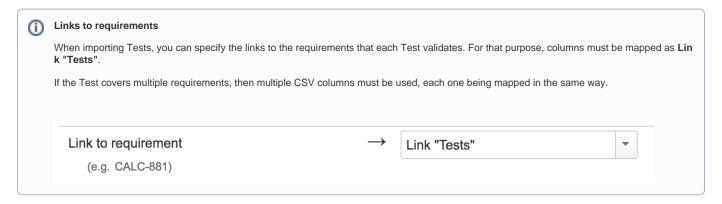

#### **Date Time fields**

Dates and Date Time field formats must comply with the Java SimpleDateFormat. On the project mapping page, the format used on the CSV file should be given in order for the import process to complete without errors or warnings.

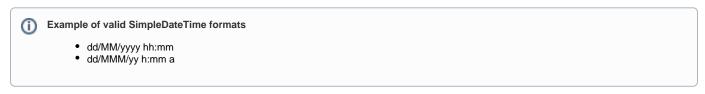

#### **Comments**

Comments can be added to Test issues using the "DateTime; User; CommentBody" syntax, where DateTime and User are optional.

More that one comment can be added for each issue, by adding more than one column on the CSV file.

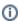

DateTime uses the Date Time format specified on the project mapping page, and User must be a valid username.

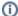

#### **Example valid comment entries**

- 01/01/2012 10:10;Admin; This comment works
- 01/01/2012 10:10; This comment also works
- "This comment is only the text body"

# Useful tips for importing Tests

Importing data in any system is a non-linear process; you may need to run it multiple times until you get the expected result because it is easy to forget to map a field or use a delimiter, etc.

- Add a unique label to all your tests, so you can clearly identify the tests imported at a given time. This will make analysis simpler and performing bulk operations (e.g., change fields, remove fields) will also be easier.
- Use a custom field for storing the external ID of the tests in their original system. Thus, whenever tests are imported, you can easily compare
  them with the original tests in the original system;